# **Notera betalning av studieavgifter**

När studenten gjort inbetalningar, tilldelats stipendium eller när beslut har fattats om undantag behöver det noteras manuellt i Ladok.

När noteringen läggs in räknar systemet ut den kvarvarande summan som studenten behöver betala. Om summan täcker det som ska betalas lyfts studentens hinder mot registrering.

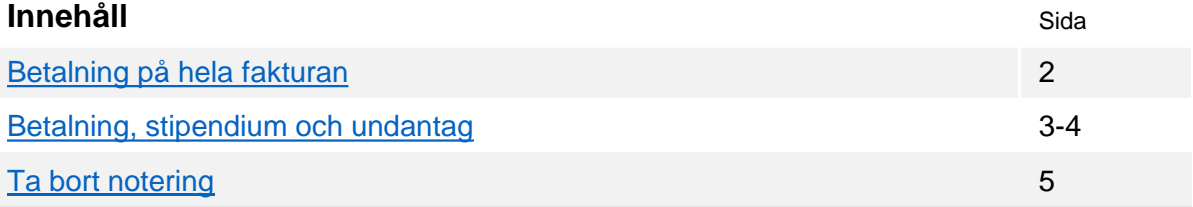

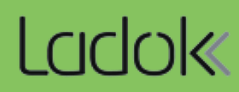

<span id="page-1-0"></span>Notering om att hela fakturan har betalts kan läggas in för flera studenter samtidigt.

## **Hantering**

- 1. Gå till **Studiedokumentation → Avancerat → Studieavgiftshantering**
- 2. Välj fliken **Studieavgiftsskyldiga studenter**
- 3. Sök fram fakturor att notera betalning för
- **4. Markera** de fakturor som ska markeras som helt betalda
- 5. Klicka på **Masshantera hel inbetalning**
- **6. Bekräfta**

Fakturorna markeras som helt betalda, men exakt belopp noteras inte, och studentens status för utbildningstillfällets studieavgiftsperiod ändras från "Ej betald" till "Betald". Därmed kan studenten registreras.

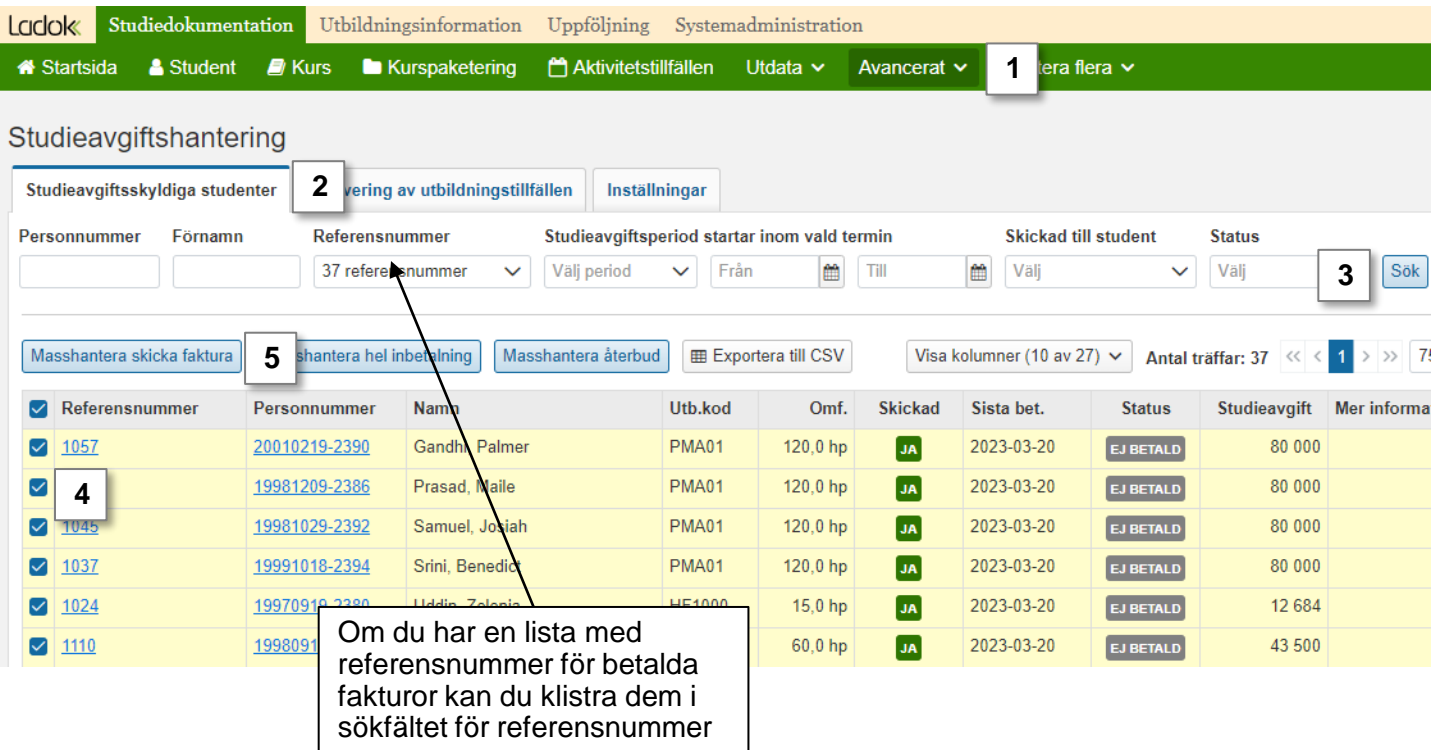

<span id="page-2-0"></span>Notering om betalning på del av summan (eller hela summan) med exakt belopp, stipendium och undantag kan endast läggas in för en student i taget. Noteringen kan antingen läggas in via studentvyn eller via vyn för studieavgiftshantering som beskrivs nedan.

# **Hantering**

- 1. Gå till **Studiedokumentation → Avancerat → Studieavgiftshantering**
- 2. Välj fliken **Studieavgiftsskyldiga studenter**
- 3. Sök fram fakturor att notera betalning för
- 4. Klicka på länken för ett **referensnummer**

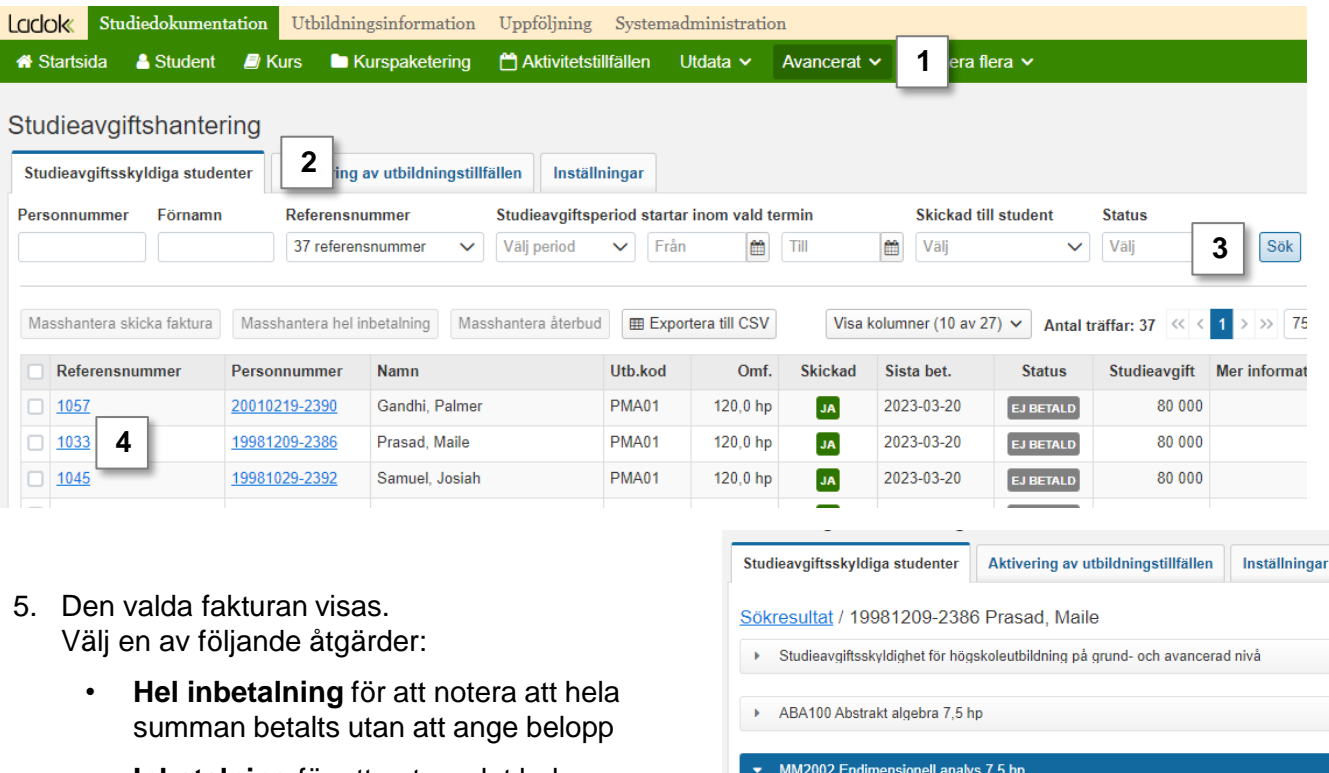

- **Inbetalning** för att notera det belopp som studenten betalt
- **Stipendium** för att notera stipendiebelopp och vilken typ av stipendium studenten tilldelats
- **Undantag på utbildning** för att notera att studenten ska undantas från betalning för hela utbildningen.
- **Undantag på faktura** för att notera att studenten ska undantas från betalning på den aktuella fakturan.

# **6. Spara**

Noteringen sparas, se bild på nästa sida.

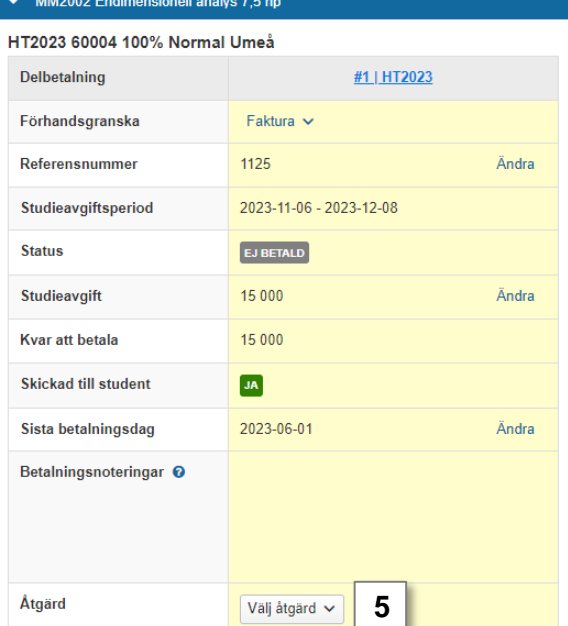

# **Betalning och stipendium**

Summan för betalning/stipendium dras av från det som ska betalas.

- "Kvar att betala" visar hur mycket som återstår.
- "Betalningsnoteringar" visar de poster som lagts in.
- Status för utbildningstillfället är "Ej betald" tills dess att fakturans studieavgift är uppnådd. Då ändras status till något av följande: Helt betald, Helt stipendium, Betald och stipendium. Detta innebär att studenten kan registreras

#### MM2002 Endimensionell analys 7,5 hp

#### HT2023 60004 100% Normal Umeå

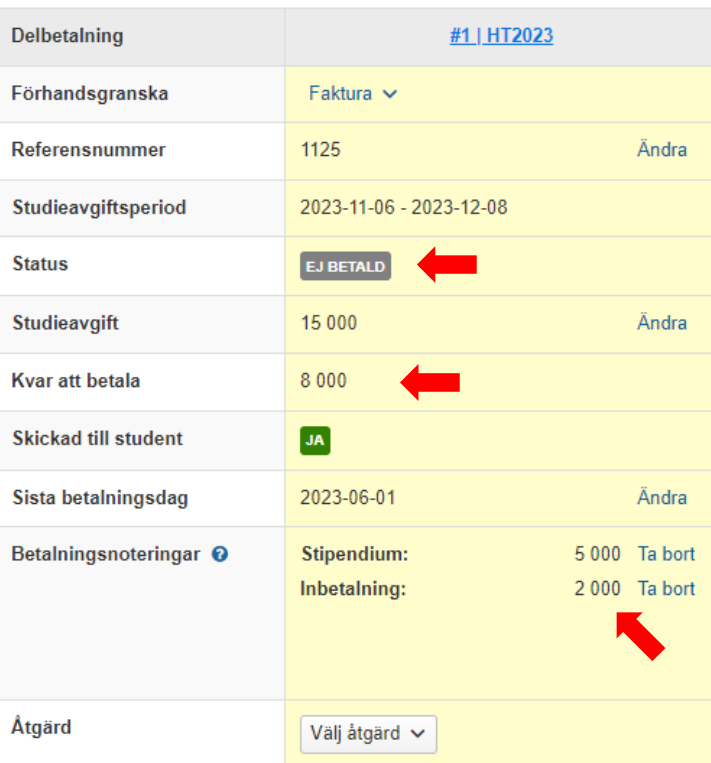

# **Hel inbetalning och undantag**

Hel inbetalning och undantag avser hela fakturans studieavgift.

- Status ändras till "Undantag på faktura", "Undantag på utbildning" eller "Helt betald" och studenten kan registreras.
- Fältet "Kvar att betala" innehåller inget belopp eftersom informationen saknas/inte är relevant.

#### MM2002 Endimensionell analys 7,5 hp

#### HT2023 60004 100% Normal Umeå

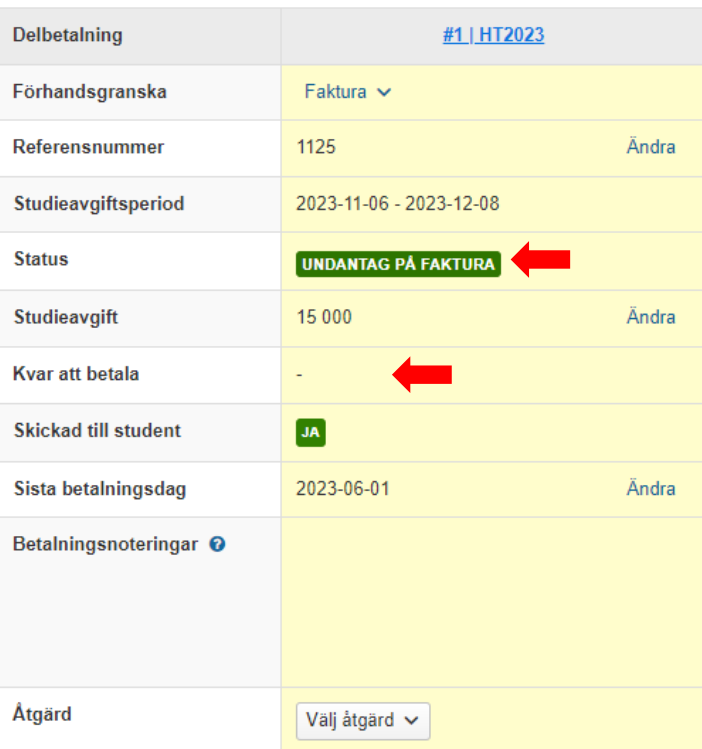

# <span id="page-4-0"></span>**Ta bort notering**

I de flesta fall går det att ta bort noteringar om uppgiften visar sig vara felaktig.

### **Hantering**

- 1. Gå till **Studiedokumentation → Avancerat → Studieavgiftshantering**
- 2. Välj fliken **Studieavgiftsskyldiga studenter**
- 3. Sök fram fakturor att notera betalning för
- 4. Klicka på länken för ett **referensnummer**

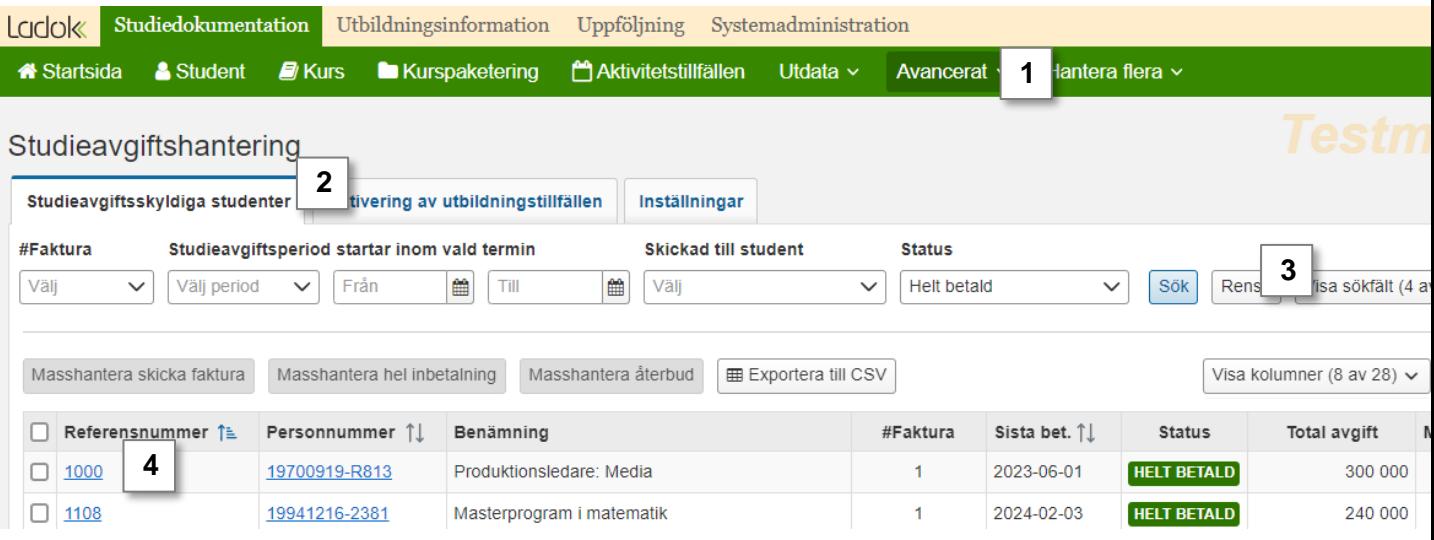

- 5. Den valda fakturan visas.
	- Betalning och stipendium tas bort genom att klicka på "Ta bort"
	- Hel inbetalning och undantag tas bort via "Välj åtgärd"

#### **6. Spara**

Noteringen tas bort.

Studentens inbetalning räknas om och status ändras till "Ej betald" vilket hindrar registrering på de kurser som studenten ännu inte registrerat sig på inom fakturans studieavgiftsperiod.

#### ► ABA100 Abstrakt algebra 7,5 hp

#### HT2023 99223 100% Normal Stockholm

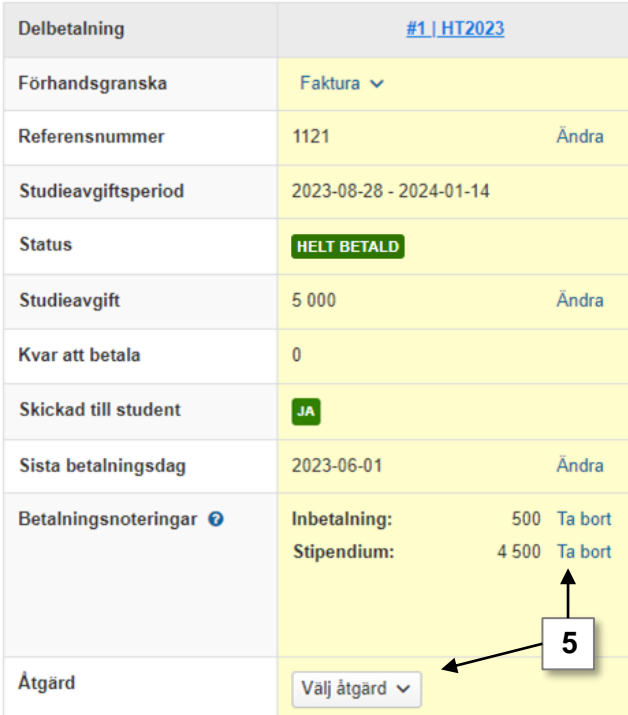